# **README FILE FOR DSLR\_LOGGER V3.11 (14.01.2014)**

Author: C Kreher Contact: mail (a) christoph-kreher . de

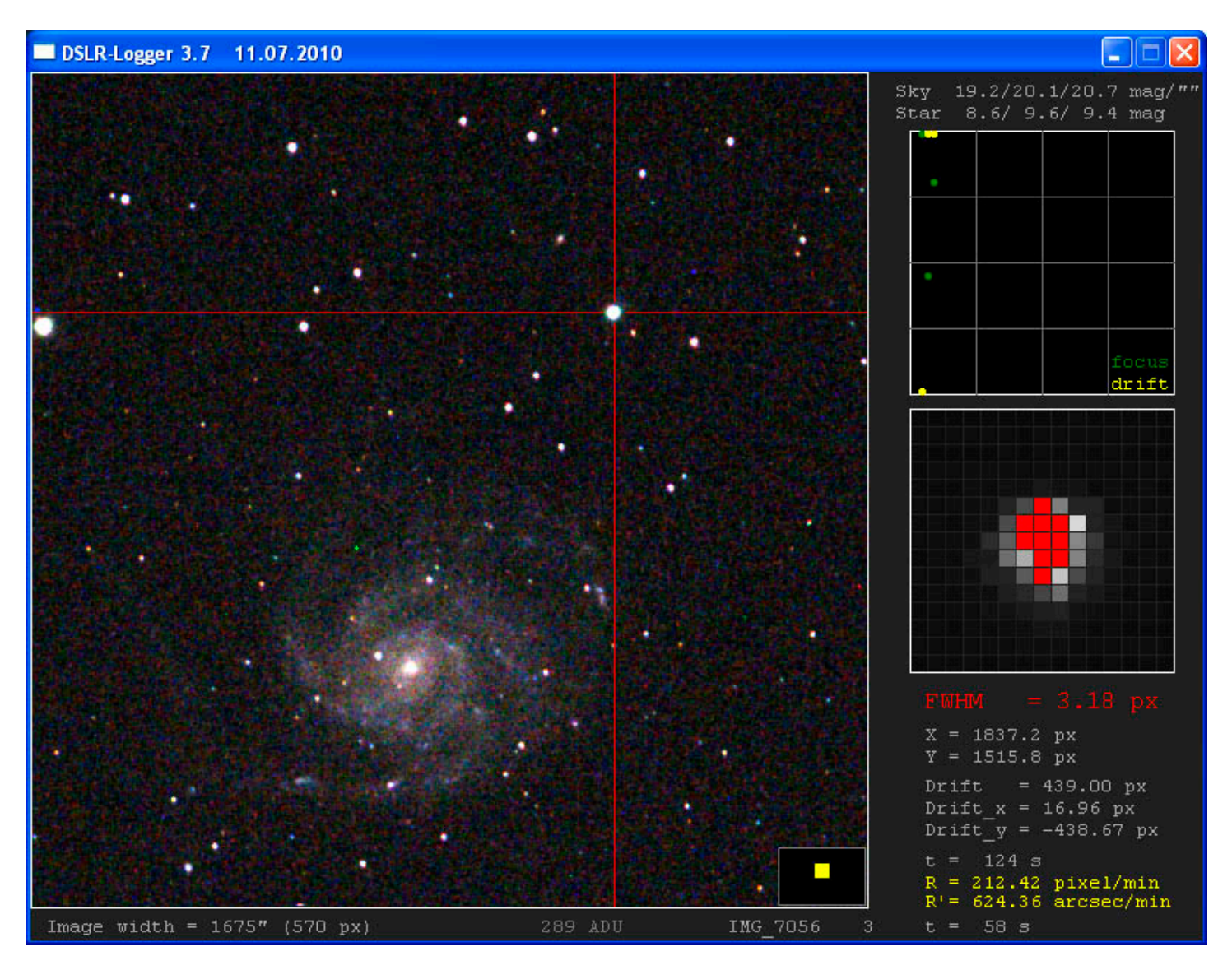

## **1. GENERAL**

DSLR logger is to be designed to use during a imaging session for the following tasks:

- *1) Immediately shows the pictures as they are captured*
- *2) Stars can be selected to check and improve the focus (FWHM is shown)*
- *3) Computes the magnitude of the selected star (V and color index B-V) – basic photometry*
- *4) Computes the magnitude of the sky (in magnitude per arcsec<sup>2</sup> )*
- *5) Visualizes and controls the drift in x and y*
- *6) Logs current imaging session with regard to focus (FWHM), star drift, star brightness (=clarity of sky), sky quality, Camera temperature*
- *7) Helps to align the Astrotrac (drift align method using a star)*

You need:

- This program
- A camera (I haven't checked other cameras like Nikon; maybe they work too), conected to
- A Windows notebook (Windows XP, Vista, Win 7)

### Note:

DSLR logger is compatible with any digital cameras and capturing software as long as the captured images are created in a folder and are of a RAW or JPG file format (the RAW file must be compatible with DCRAW). For Canon I recommend to use the Remote control software which automatically transfers the images between the DSRL and the PC via an USB-cable. The Canon software provides also an intervalometer mode which applies Bulb exposures. With newer cameras it is possible to program the exposure time to more than 30 seconds.

The current version only supports JPG/RAW images with not more than 6600x4400 pixel. The window size is 800x600 pixel and thus suitable for the current netbooks.

#### Important:

The program runs under Windows XP, Vista, Win 7 (and maybe also other win systems). The DCRAW version does not run on Windows 7/VISTA. Please use a DCRAW version which is compatible to your windows system. You may find them in the download section of the ASTROTRAC YAHOO GROUP.

### **2. CONTENT**

The zip file contains the following files:

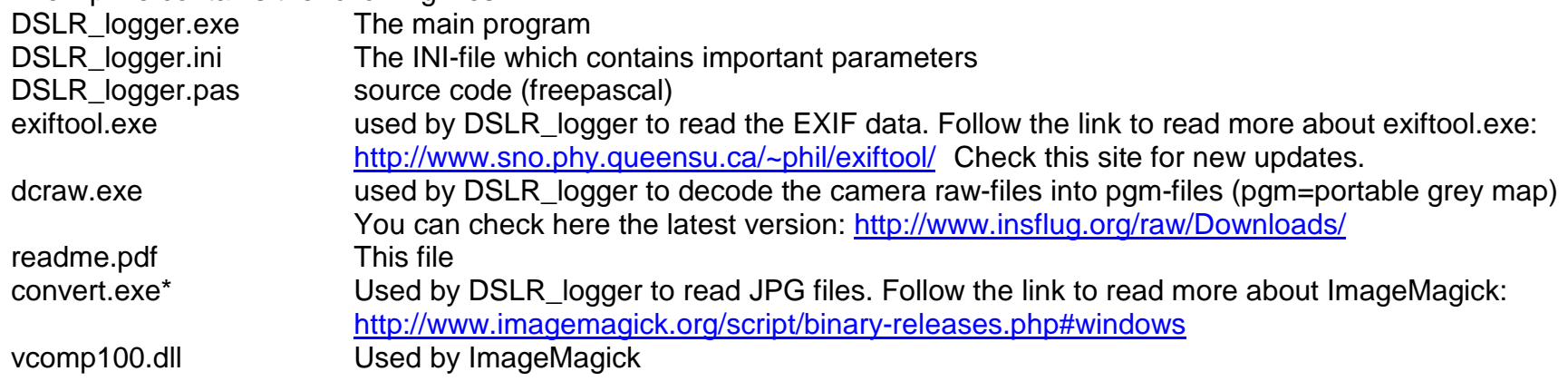

\*May be provided as a separate zip file.

## **3. HOW TO USE DSLR\_LOGGER**

1) Extract the zip file into a directory. All files should be in the same directory except for the image files you want to watch. The name of the image directory should be entered into the ini-file. This directory should be identical to the destination directory of remote control software, otherwise DSLR logger will not automatically load the new images.

2) Next you have to edit the ini-file for proper running of the main program. E.g. data of your position (latitude, longitude) and of your camera are needed (offset, maximum grey level, pixel size...)

3) Finally start the main program DSLR\_logger.exe\*. If you have done everything correctly you will be asked to enter the filename (only the beginning without the counting number). Press return, if the default name is okay (the default name can be changed in the ini-file). Then you will be asked to enter the number of the image file you want to start with. This allows you to log image files which are already stored earlier on the hard disk. If no image files are available on the hard disk (which would be the normal case when you haven't started tracking so far), the program waits now until the first image is captured.

<sup>\*</sup> It is also possible to start DSLR\_logger with a dedicated ini-file: DSLR\_logger.exe [filename.ini]

This runs DSLR\_logger with parameters only from the specific given ini-file [filename.ini]. This is useful if different ini-files are used (for different cameras, telescopes etc).

After loading the image, the following buttons are available:

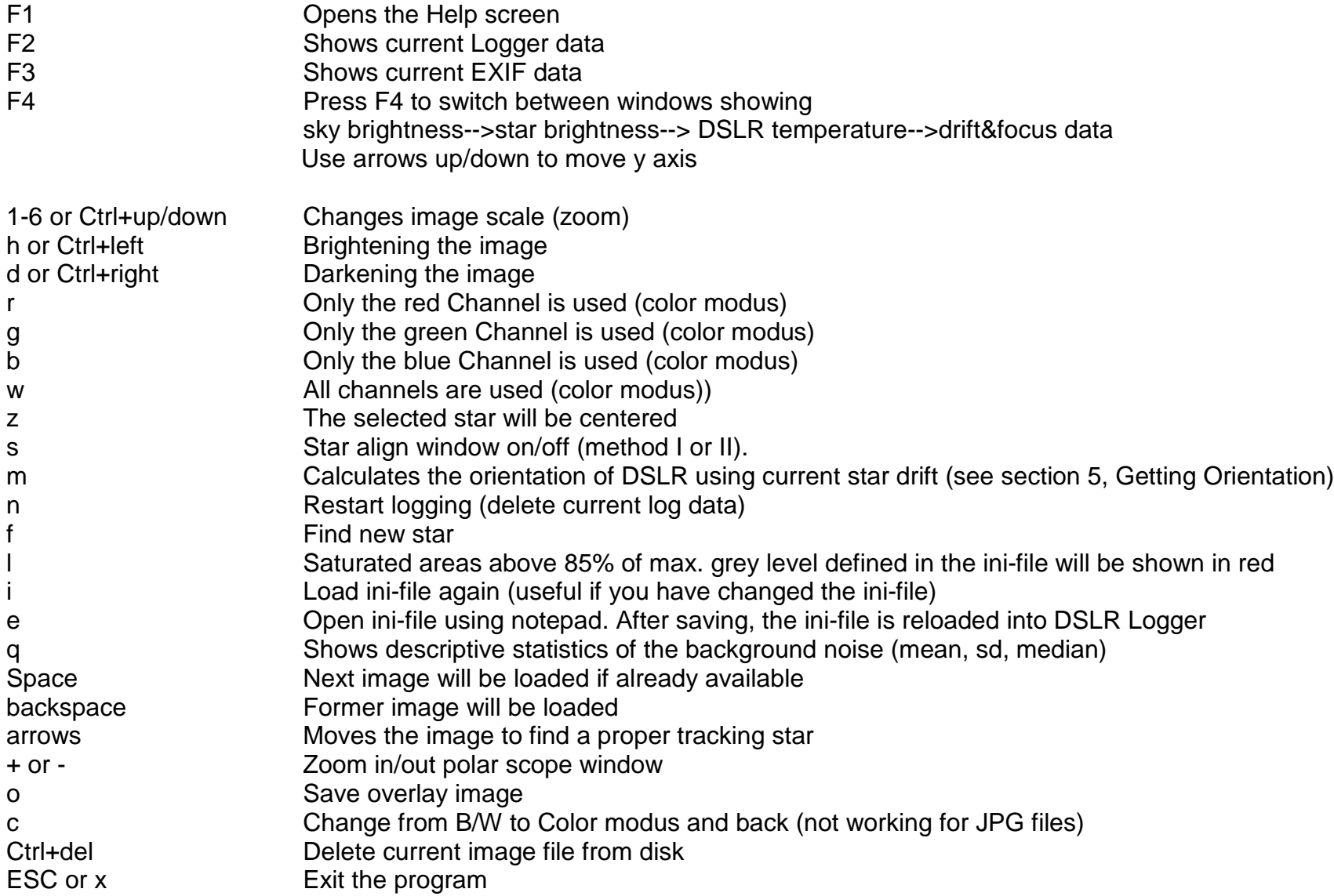

Mouse:

The mouse can be used to

a) show the ADU value of a selected region by moving the mouse over the area,

b) select a star by left-clicking on it,

c) switch between V mag / (B-V) color index and R / V / B mag of the star/sky by clicking on the star/sky brightness display

To log and track the current imaging session with regard to focus (FWHM) and star drift, select an unsaturated star in an area with only few stars using the arrow keys (or mouse). A low image scale (key 1 or 2) helps to find an area in which the selected star is the dominant one.

## **4. DESCRIPTION OF THE INI-FILE:**

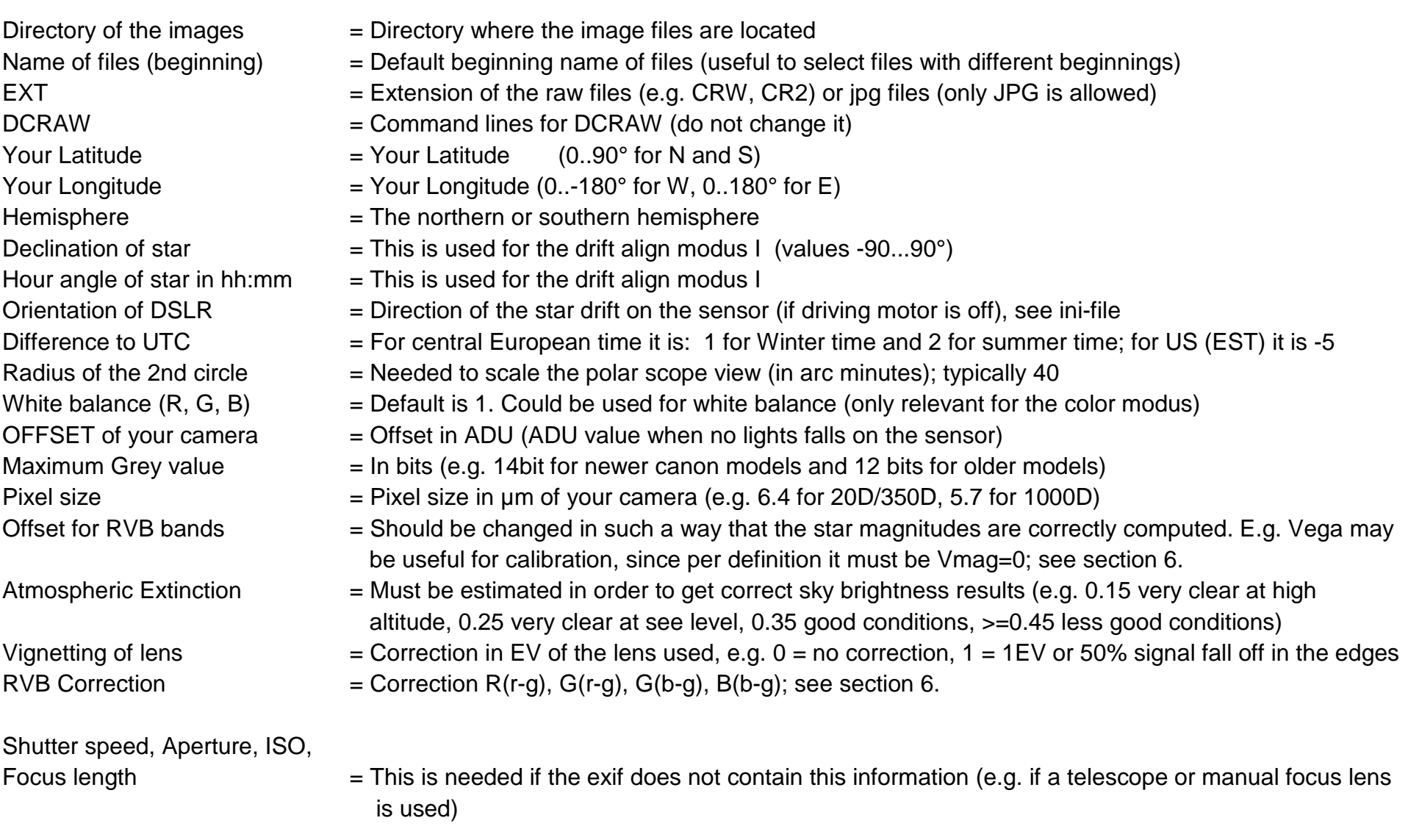

If JPG image format is used, the values for Offset and Maximum grey value are ignored.

## **5. DRIFT ALIGN FEATURE**

There are two ways to align the mount (method I and II).

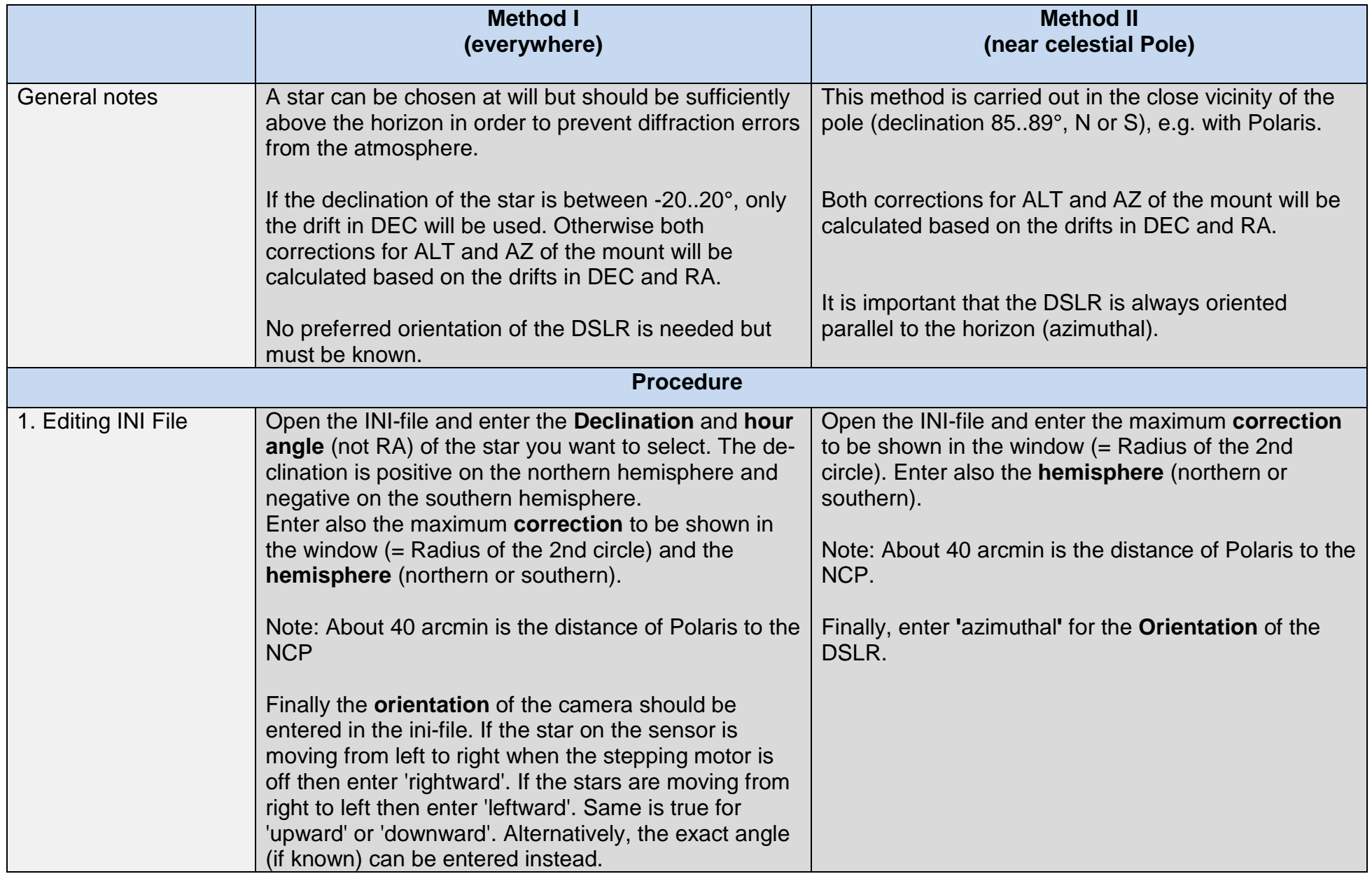

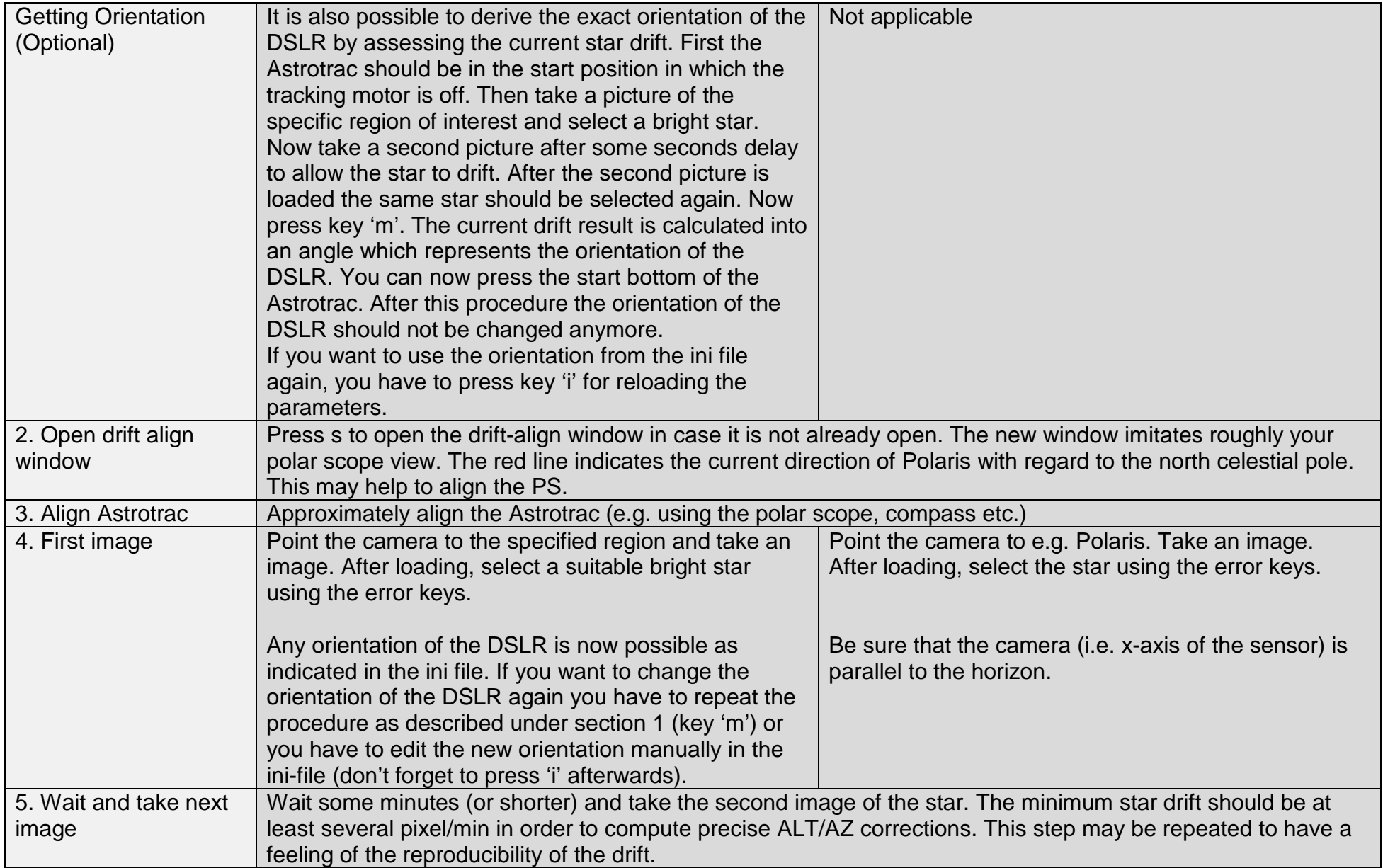

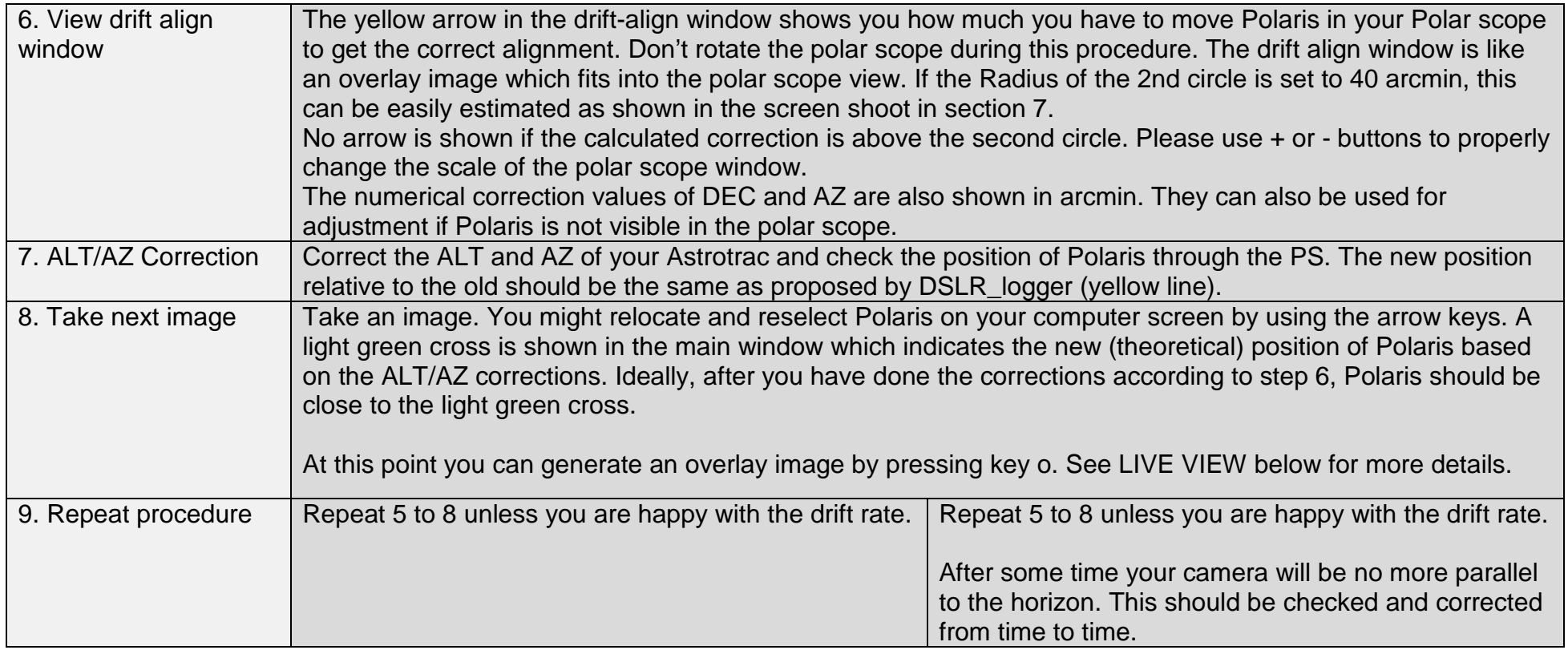

#### OVERLAY DISPLAY FUNCTION AND REMOTE LIVE VIEW (only Canon DSLR and EOS Utility 2.8 or higher):

After pressing o (see step 8 above), an overlay image is generated and saved into the image folder. Click on the live view button in Canons Remote control software to open the live view window. The newest version allows loading an overlay image into the live view window. Look into Canon EOS Utility documentation to find more details. The aligning star should be bright enough to be visible together with the overlay image. Now, move the star to the target (red circle) by changing ALT and Az of the mount. Once the star is in the red circle, your mount should be aligned correctly.

### **Pro's and Con's:**

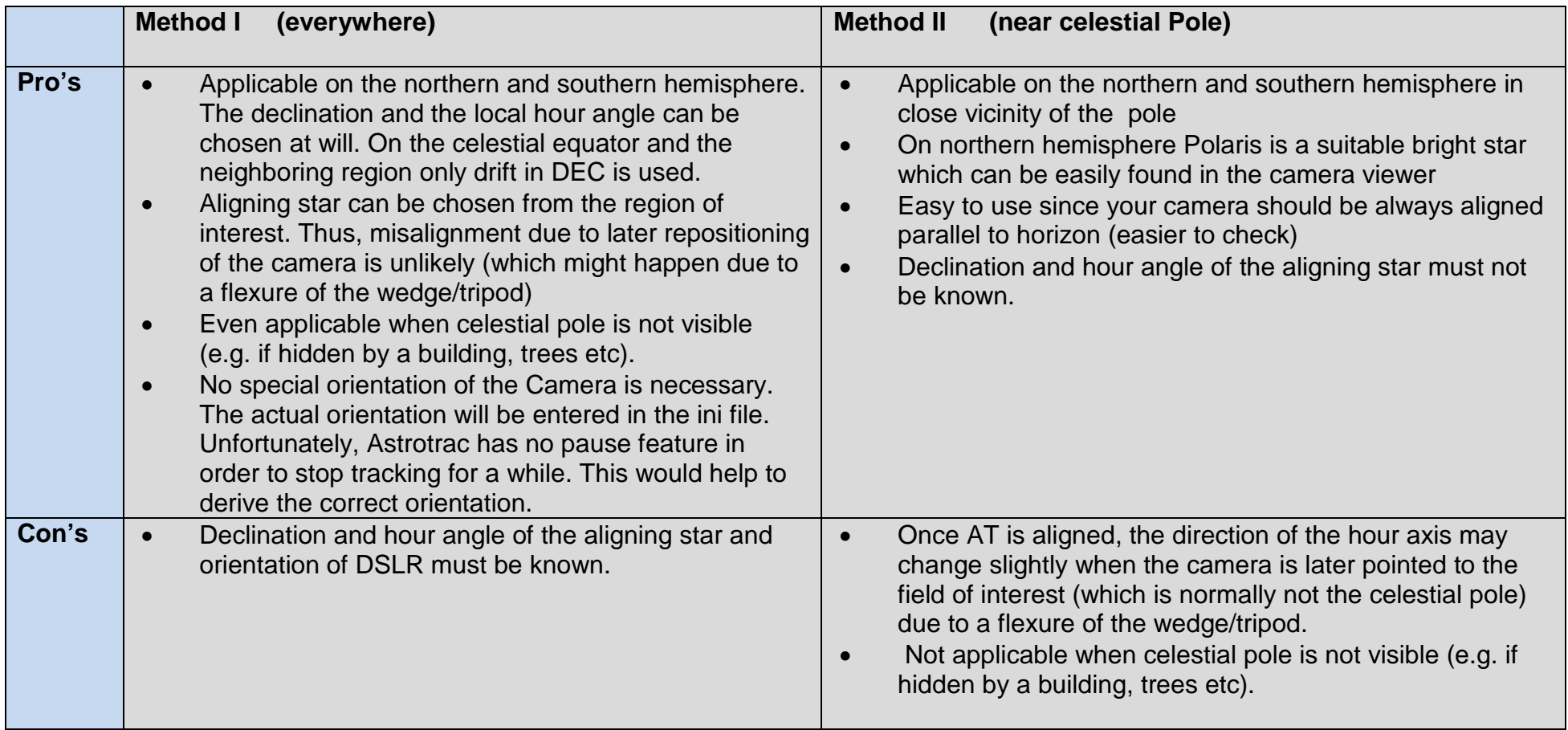

## **6. PHOTOMETRY**

This is a brief description of how to calibrate the software to be able to precise measure the sky brightness as well as the star brightness for each Johnson's R, V B channel.

![](_page_10_Picture_113.jpeg)

The brightness data are shown in the upper right. The output format can be changed as follows by clicking with the mouse curser on it:

![](_page_11_Picture_99.jpeg)

\* The sky brightness values measured by the SQM [\(http://www.Unihedron.com\)](http://www.unihedron.com/) differ slightly from V magnitude results, since the filter curve used by Unihedron does not match the Johnson V band filter curve. To address this, the correction SQM = V + 0.25 x (B -V) – 0.15 is used.

The sky brightness is always defined as "below" atmosphere. In opposite to the brightness of the stars, which is defined as "above" atmosphere. That is why we need the extinction of the atmosphere to be able to calculate both brightness values. A rough estimate of the transparency should go, even as the value normally lie somewhere between 0.2 and 0.5 (for reasonably clear days).

**Note: For accurate photometry the star should be defocused slightly to make sure that sufficient color pixels of the bayer matrix are captured. Furthermore, only standard stars with an apparent magnitude not changing over time should be selected. If only one star (e.g. Vega) is used, several images should be taken to average the results. Use only the RAW image format for photometry.**

More information about this topic can be found here:

<http://www.hposoft.com/EAur09/EAUR%20pdfs/DSLR.pdf> <http://www.citizensky.org/book/export/html/1235>

### **Comparison of filter curves:**

![](_page_12_Figure_1.jpeg)

Johnson UBVRI Filter system

(from: [http://obswww.unige.ch/gcpd/filters/fil08.html\)](http://obswww.unige.ch/gcpd/filters/fil08.html)

Canon RGB filter curve

(from: [http://www.astrosurf.com/buil/50d/test.htm\)](http://www.astrosurf.com/buil/50d/test.htm)

![](_page_13_Figure_0.jpeg)

![](_page_13_Figure_1.jpeg)

#### Obtained precision for two different canon models

Red: modified Canon 1000D<br>blue: unmodified Canon 60D unmodified Canon 60D yellow: modified Canon 1000D with CLS Clip-Filter

Typical parameters:

![](_page_13_Picture_146.jpeg)

![](_page_13_Figure_6.jpeg)

Correlation of the Sky brightness between SQM (Unihedron) and DSLR result after successful calibration

## **Mathematical equations used in DSLR\_logger:**

![](_page_14_Picture_120.jpeg)

### **7. SCREEN SHOTS**

Step 6 during alignment: Correct the ALT and AZ of your Astrotrac and check the position of Polaris through the PS. The new position relative to the old should be the same as proposed by DSLR\_logger (yellow line).

![](_page_15_Figure_2.jpeg)

The star drift is shown as blue circles. The trend of the focus (FWHM) as well as the drift is shown in the upper right window. In this case, the focus clearly got worse.

![](_page_16_Figure_1.jpeg)

The 'Sky quality meter' window plots the brightness of sky during the session (to open press F4). The unit is vmag and should correlate to the result of the SQM from Unihedron. In this case, no trend is visible. Use arrows up/down to move y axis

![](_page_17_Picture_11.jpeg)

If F4 is pressed twice, the brightness of the tracking star is plotted. The result is shown in Rmag, Vmag and Bmag. For correct results, a calibration using your specific camera is necessary (same is true for Sky brightness). Use arrows up/down to move y axis

![](_page_18_Picture_7.jpeg)

If F4 is pressed three times, the camera temperature is plotted. Not all cameras are providing this feature. This window is only shown if the camera supports that. The data may be useful to select proper dark frames. Use arrows up/down to move y axis

![](_page_19_Picture_21.jpeg)

If F4 is pressed four times, the focus and drift result is plotted. This window is identical with that shown in the main window.

![](_page_20_Picture_4.jpeg)

By pressing F3, the EXIF data of the current image are shown.

#### DSLR-Logger 3.9 09.02.2011 2012 12:00:00 12:00:00 12:00:00 12:00:00 12:00:00 12:00:00 12:00:00 12:00:00 12:00:00 12:00:00 12:00:00 12:00:00 12:00:00 12:00:00 12:00:00 12:00:00 12:00:00 12:00:00 12:00:00 12:00:00 12:00:00 1

#### EXIF-Data:

![](_page_21_Picture_57.jpeg)

: IMG 0052.cr2 : Canon EOS 1000D  $: 2011:01:2923:27:23$ : Bulb  $: 60$  $: 2.8$ : Evaluative  $: 400$  $: 200.0$  mm  $: 200.0$  mm : 3888x2592 : RAW : Off, Did not fire : Auto : Manual Focus (3) : Normal : Normal : Normal  $: 8.6$  MB  $: 100 - 3326$ : Single-frame shooting : 0680229556

By pressing F2, the logging data of the current session are shown.

![](_page_22_Picture_6.jpeg)